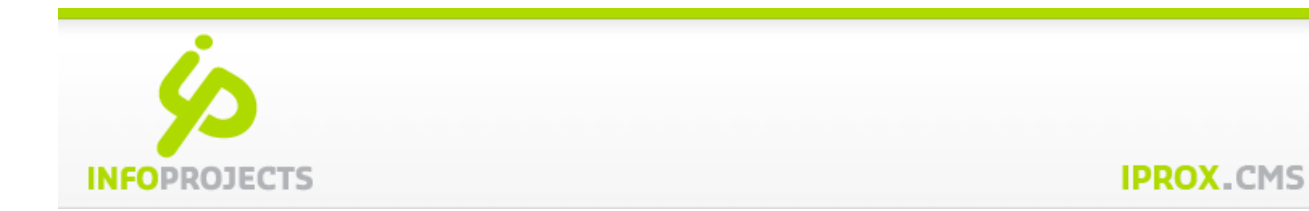

# Digitale toegankelijkheid in IPROX

WCAG 2.1

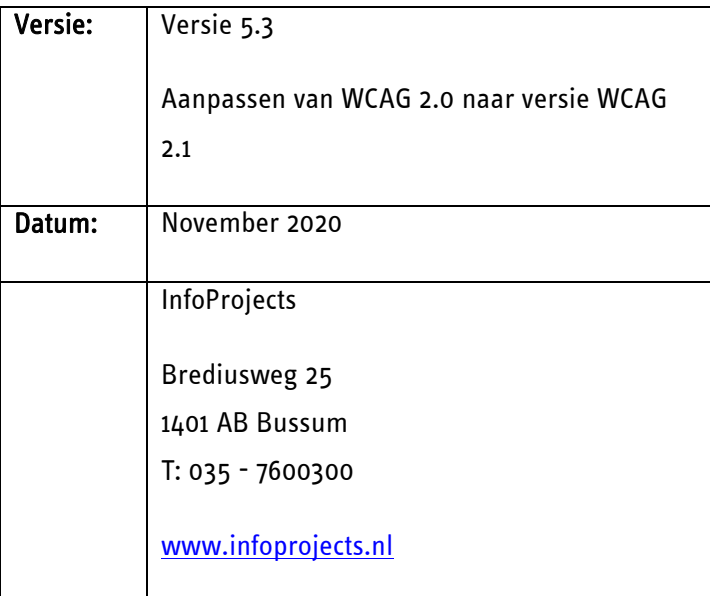

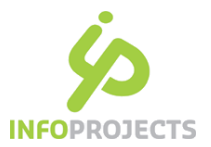

## Inhoudsopgave

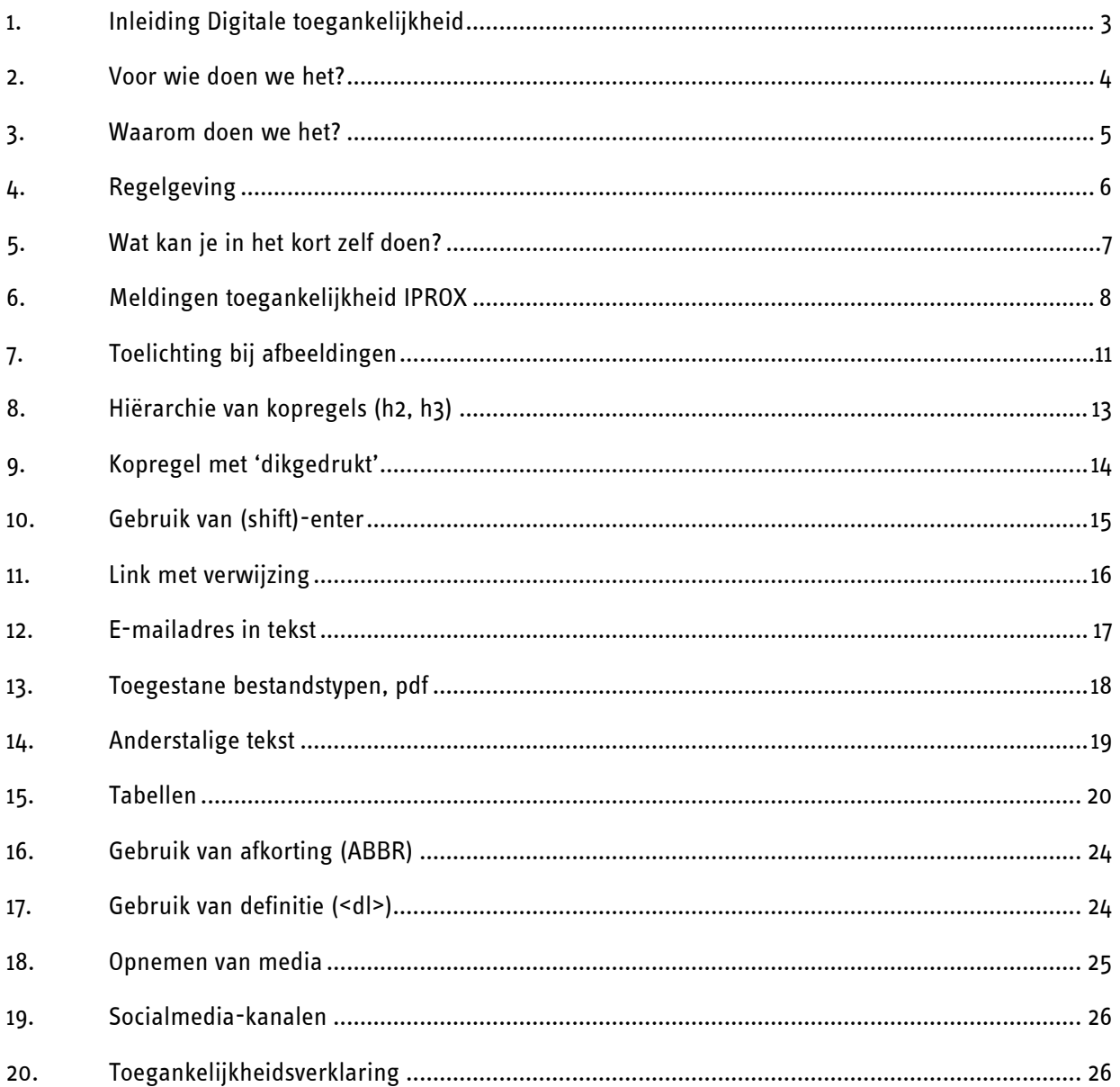

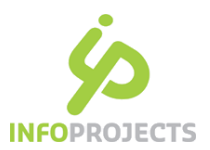

# 1. Inleiding Digitale toegankelijkheid

Web content Accessibility Guidelines versie 2.1 (WCAG 2.1), digitale toegankelijkheid, gaat over het ontwerpen, bouwen en beheren van websites. Ze zijn gebaseerd op internationale standaarden voor kwaliteit en toegankelijkheid.

Voor InfoProjects is het bouwen van websites conform WCAG 2.1 één van de basisprincipes.

Iedereen vindt het de normaalste zaak van de wereld dat een overheidsgebouw toegankelijk is. Zo hebben gebouwen een hellingbaan voor rolstoelgebruikers, een invalidentoilet en liftknoppen met brailletekens. Daarnaast gelden nog tientallen geboden en verboden die ervoor zorgen dat een gebouw toegankelijk, veilig en bruikbaar is. Is het dan niet logisch dat die toegankelijkheidsnorm ook wordt toegepast op de informatie die de overheid verstrekt? De overheid wil dat alle burgers informatie op overheidswebsites goed kunnen vinden, begrijpen en gebruiken. Een voorwaarde daarvoor is dat die websites goed en toegankelijk worden gebouwd en onderhouden.

### Gerelateerde documentatie

De volgende websites dienen als uitgangsdocumentatie:

#### De basis

Internationale brondocumentatie:<https://www.w3.org/Translations/WCAG21-nl/>

#### Digitoegankelijk

Over WCAG 2.1 en regelgeving, begrijpelijk toegelicht<https://www.digitoegankelijk.nl/>

#### **InfoProjects**

Algemene site<https://www.infoprojects.nl/>

IPROX helpsite:<https://help.iprox.nl/>

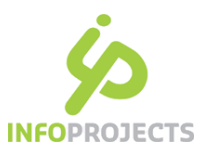

## 2. Voor wie doen we het?

Toegankelijkheid geldt voor iedereen, ongeacht een functiebeperking. Doel is dat alle digitale communicatie via een website, intranet of app voor iedereen bereikbaar, bedienbaar en begrijpelijk is.

### Voor wie doen we het?

In Nederland zijn er ruim 2 miljoen mensen met een beperking:

- Blinden en slechtzienden (ook kleurenblind)
- Doven en slechthorenden
- Lichamelijk gehandicapten
- **•** Dyslectici
- Laaggeletterden
- Zwakbegaafd
- Motorische beperking (denk aan RSI, spierziekte)

Naast deze groep is een toegankelijke website beter voor iedereen. Zoals voor ouderen en migranten die de taal nog niet goed kennen,.

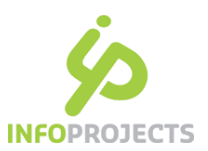

## 3. Waarom doen we het?

Toegankelijkheid geldt voor iedereen, ongeacht een functiebeperking. Doel is dat alle functionaliteit en content voor iedereen bereikbaar, bedienbaar en begrijpelijk is.

Het is een kwaliteitsstandaard die ook voor de organisatie zelf zijn vruchten afwerpt. Een site die volgens WCAG 2.1 wordt gebouwd, is op alle fronten beter. De site is sneller, kan op alle platformen worden bekeken en de informatie is beter vindbaar. Hiermee biedt een toegankelijk site zowel voordelen voor de bezoeker als de aanbieder. Wanneer mensen informatie goed kunnen vinden en transacties makkelijker kunnen uitvoeren, hoeven alternatieve (duurdere) kanalen niet aangewend te worden.

Een website met correcte toepassing van WCAG 2.1 scoort ook beter op onderstaande punten.

#### De site is beter vindbaar in zoekmachines

Zoekmachines kijken naar de gestructureerde inhoud van webpagina's. Zoekmachines kunnen deze gestructureerde inhoud effectiever indexeren, waardoor je site hoger in de zoekresultaten terecht komt.

#### De 'duurzaamheid' van websites bevordert

De informatie blijft gedurende langere tijd gemakkelijker vindbaar en doorzoekbaar. Ook is deze informatie beter te archiveren. Het belang hiervan neemt toe, omdat belangrijke informatie steeds via websites wordt aangeboden.

#### Snellere websites

Websites die zijn ontwikkeld volgens WCAG 2.1 zijn niet alleen beter toegankelijk, maar ook sneller en dus duurzamer. Ze hebben tot 80 procent minder code nodig dan een conventionele website. Dat beperkt het dataverkeer en maakt websites sneller.

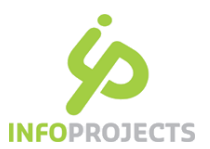

# 4. Regelgeving

Voor overheidsinstanties geldt sinds september 2018 het besluit digitale toegankelijkheid. Content aangeboden op websites moet vanaf nu toegankelijk zijn (sinds 23 september 2020).

In het Besluit is bepaald dat websites en mobiele apps van Nederlandse overheidsinstanties moeten voldoen aan de toegankelijkheidseisen. Hierover moet verantwoording worden afgelegd in een toegankelijkheidsverklaring. Hiervoor gelden verschillende ingangsdata:

- 23 september 2020 voor alle websites
- 23 juni 2021 voor mobiele applicaties

## Uitzonderingen op het besluit:

- Het is toegestaan om bestanden gepubliceerd vóór 1 januari 2015 niet toegankelijk te maken. Kantoorbestanden die vóór 23 september 2018 op het digitale kanaal zijn geplaatst moeten toegankelijk worden gemaakt als ze onderdeel zijn van een administratief proces dat nog loopt op het moment dat de betreffende website aan de wetgeving moet voldoen.
- vooraf opgenomen audio en videobestanden die zijn gepubliceerd voor 23 september 2020:
	- o Alle eerder opgenomen (niet live) audio- en videobestanden die vanaf 23 september 2020 op het digitale kanaal worden geplaatst moeten toegankelijk zijn.
	- o Alle live uitgezonden audio en video hoeft niet toegankelijk te zijn.
	- $\circ$  Als een live uitgezonden audio- of videofragment na de uitzending online blijft staan of opnieuw beschikbaar wordt, gaan de eisen voor eerder opgenomen audio en video gelden.
- onlinekaarten en onlinekarteringsdiensten zelf geldt een uitzondering. Deze hoeven niet verplicht toegankelijk te zijn (bijvoorbeeld: geo-informatie). Bij kaarten die bestemd zijn voor navigatie moet essentiële informatie in de kaart wel op een toegankelijke wijze verstrekt worden.
- Inhoud van derde partijen op websites en mobiele applicaties van overheidsorganisaties hoeft niet toegankelijk te zijn als deze inhoud niet onder het gezag van de overheidsorganisatie staat en ook niet door deze organisatie wordt ontwikkeld of gefinancierd.
- De inhoud van archieven hoeft niet toegankelijk te zijn, als het archief aan de volgende twee voorwaarden voldoet:
	- o De inhoud van het archief is niet noodzakelijk voor actieve administratieve processen.

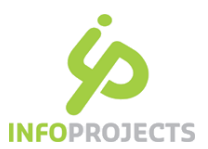

# 5. Wat kan je in het kort zelf doen?

Op een gegeven moment is de site toegankelijk verklaard. Het blijft een continu proces om de toegankelijkheid te waarborgen, zodat de nieuwe content ook toegankelijk blijft.

Redacteuren hebben invloed op de mate waarin hun website voldoet aan WCAG 2.1 . De belangrijkste punten komen in dit document aan de orde:

1. Duidelijke koppen en titels

Een toegankelijke tekst is begrijpelijk. Die begrijpelijkheid kun je vergroten door duidelijke titels en koppen te gebruiken. Daarom moet de titel van een pagina duidelijk beschrijven waar de pagina over gaat. En (tussen-)koppen moeten het onderwerp of het doel van de paragrafen die erbij horen beschrijven.

- 2. Maak een bondige samenvatting over de inhoud van de pagina in het Meta tabblad.
- 3. Maak gebruik van tussenkopjes en gebruik hierbij de hiërarchie van de koppenstructuur
- 4. Gebruik Enters (of 1 shift-enter) in de tekst.
- 5. Gebruik voor een interne of externe link de titel van de informatie als link (vermijd 'klik hier').
- 6. Gebruik voor een link naar een download een tekst welke beschrijft waar de download over gaat. Het CMS toont automatisch om welke type bestand het gaat en hoe groot het is.
- 7. Gebruik het volledige e-mailadres in de linktekst
- 8. Afbeeldingen hebben niet vaak een toelichting nodig: meestal is een afbeelding decoratief. Alleen als op een afbeelding iets staat wat niet (goed) uit de tekst herleid kan worden, of indien er tekst op de afbeelding voorkomt, beschrijft u wat er op de foto's of afbeeldingen te zien is. De stelregel is: begrijpt u de tekst ook zonder gebruik van de afbeelding?
- 9. Maak een tabel met de juiste tabeleigenschappen: bijschrift en koprij en/of kopkolom.
- 10. Bewegende beelden als video's en animaties moet u voorzien van ondertiteling en een auditieve beschrijving van de beelden.

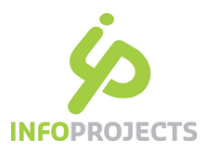

# 6. Meldingen toegankelijkheid IPROX

Binnen IPROX kunt u nagaan of pagina's toegankelijkheids meldingen bevatten. Dit is afhankelijk van hoe het ingesteld staat in IPROX. Indien dit aanstaat, controleert IPROX zoveel mogelijk richtlijnen, het blijft ook altijd mensenwerk. Niet alles kan automatisch gecontroleerd worden. Denk bijvoorbeeld aan inhoudelijk begrijpelijke teksten.

Per site of container is de toegankelijkheidsmodus bepaald:

- Controleren met toegankelijkheidseisen
- Controle en vereiste voor publicatie
- Geen toegankelijkheidsmeldingen

Default is 'Controleren met toegankelijkheidseisen': de toegankelijkheidsmodus staat aan, waarbij het oplossen van de meldingen niet vereist is voor publicatie.

Indien een andere instelling wenselijk is voor uw site of container, neem dan contact op met InfoProjects.

## De werklijsten

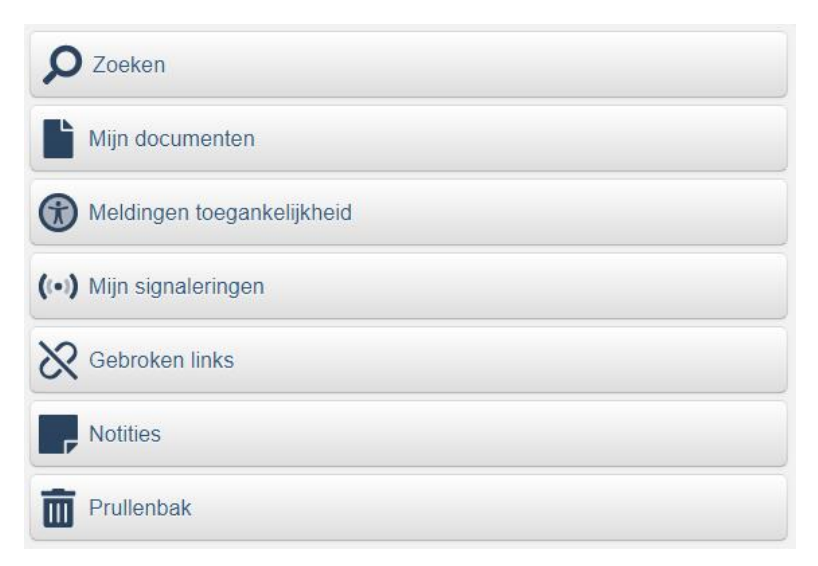

Op de startpagina's van sites en containers kunt u via de rechterzijde een lijst van pagina's met toegankelijkheids-meldingen oproepen. Dit is een zoekopdracht die alle pagina's in de structuur waar u zich op dat moment bevindt laat zien, waarop één of meerdere toegankelijkheid meldingen van toepassing zijn.

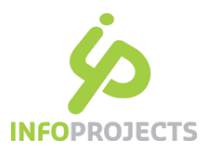

## Toegankelijkheidsmelding in het dialoogscherm

De pagina zelf geeft op het Itemtab van het dialoogscherm een toegankelijkheidsmelding aan via het toegankelijkheidsicoon en tekst 'meldingen toegankelijkheid:

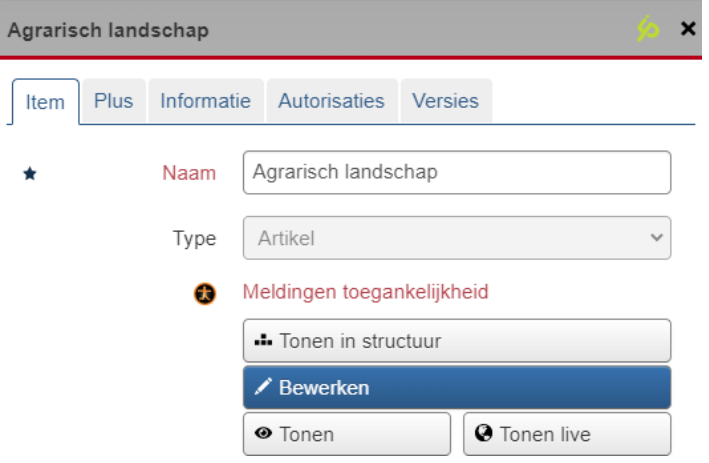

## Toegankelijkheidsmelding in het redactiescherm

Door de pagina te bewerken toont:

- 1. een lijst van de meldingen bovenaan het redactiescherm, met toelichting wat er mis is
- 2. in het tabblad waar een toegankelijkheidsmelding is, toont het icoon met gele achtergrondkleur.

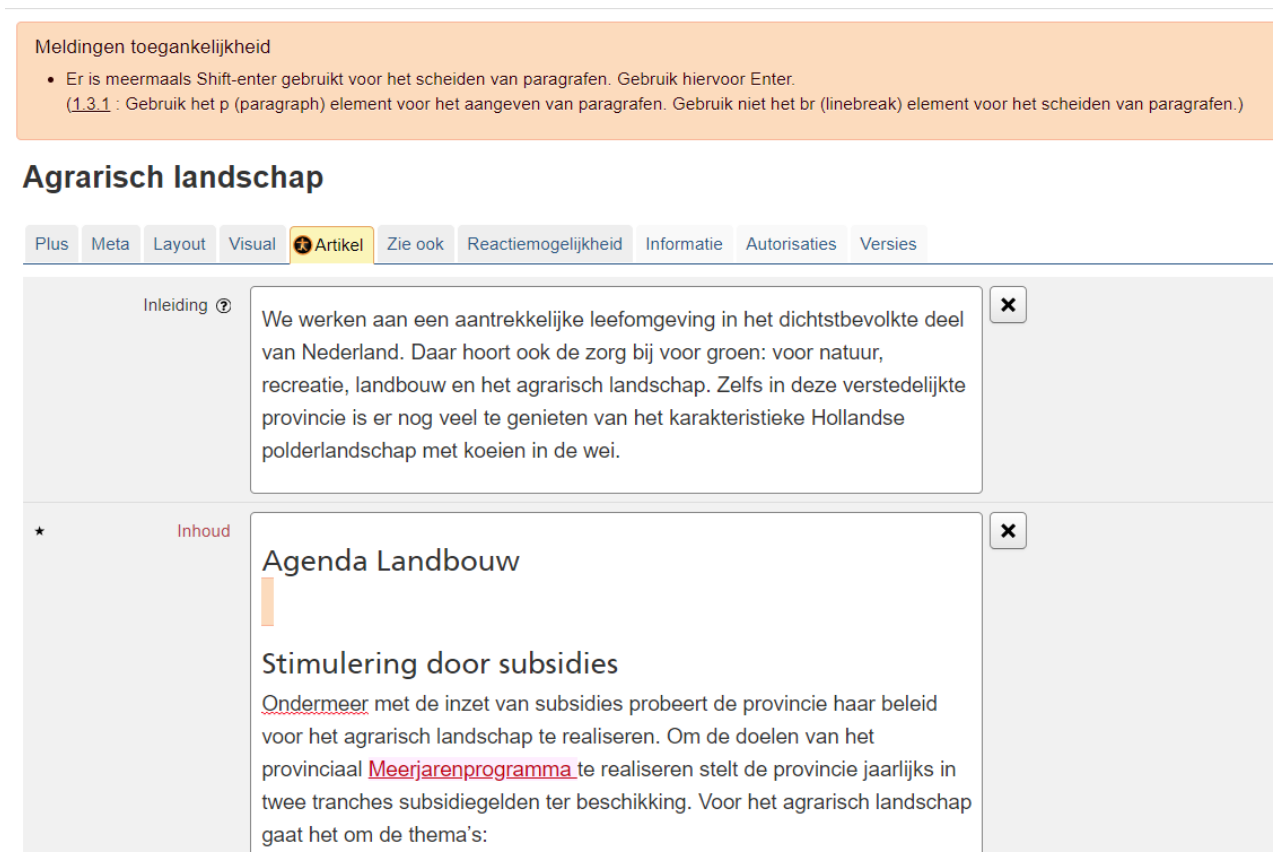

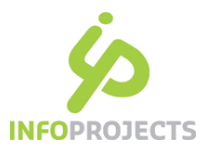

Het niet toegankelijke stuk content (zoals hierboven onder 'Agenda landbouw ' in het veld 'Inhoud') heeft een licht rode markering.

Via de knop 'Toegankelijkheid controleren' in de editor, kun je voor dat veld opnieuw een toegankelijkheids controle uitvoeren, om na te gaan of gemaakte aanpassingen correct zijn doorgevoerd.

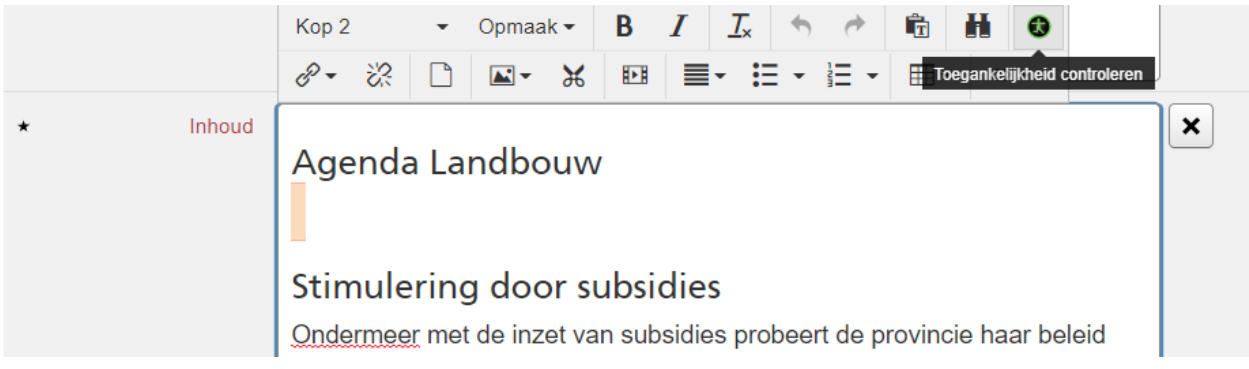

Nb wisselen van tabblad of opslaan van de pagina geeft hetzelfde effect.

In de volgende hoofdstukken geven we uitleg hoe de toegankelijkheidsmeldingen op te lossen in IPROX, en waar u aan kunt denken om een toegankelijke pagina op te leveren.

In de tekst refereren we regelmatig aan de IPROX-Editor. In de online Help kunt u hierover gedetailleerde informatie vinden:<https://help.iprox.nl/iprox-editor-4-4/>

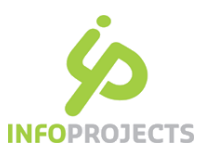

# 7. Toelichting bij afbeeldingen

Wanneer een afbeelding niet kan worden getoond, bijvoorbeeld voor blinden en slechtzienden, wordt de tekstuele waarde ervan weergegeven, indien dit is ingevuld. Dit is de 'alternatieve tekst' – ook wel alt-tekst, of alt tag genoemd. In IPROX is dit het veld 'toelichting'.

Een effectieve alternatieve tekst is een tekst die gelezen kan worden in plaats van de afbeelding, zodat de informatie die met de afbeelding wordt overgebracht vertaald wordt naar tekst. De alternatieve tekst is niet direct zichtbaar voor 'zienden' op de site, alleen via de code:

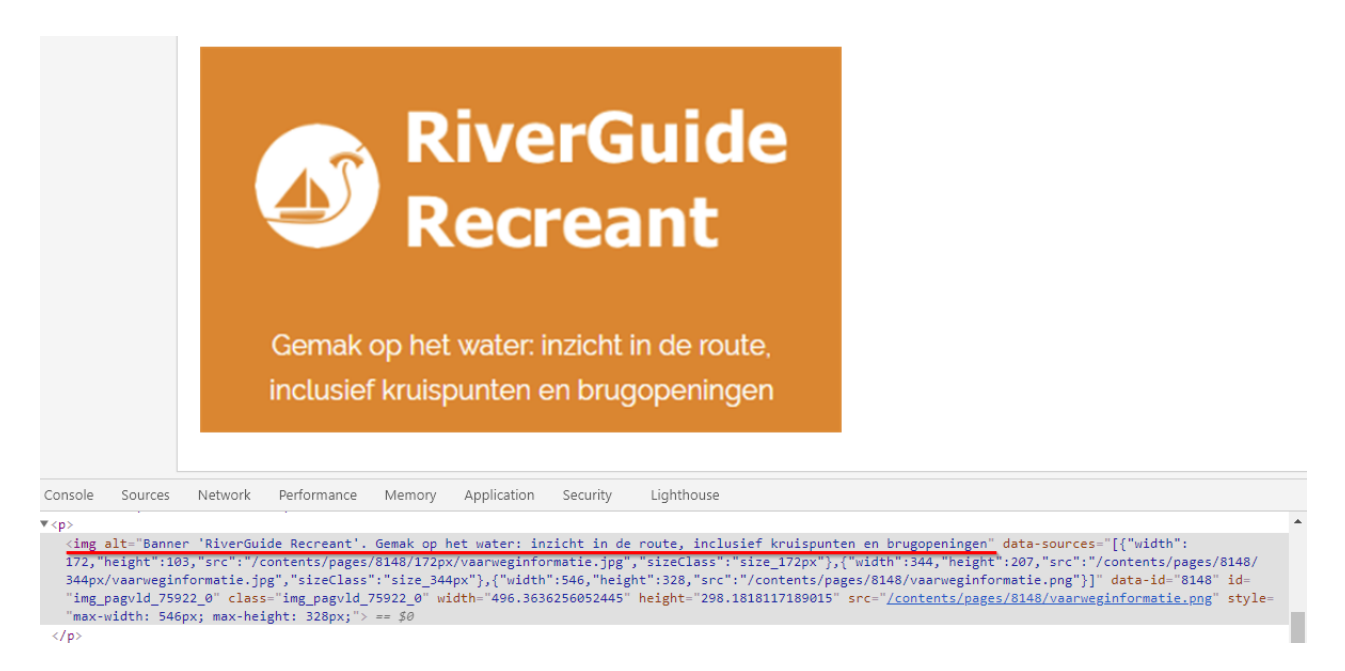

Deze toelichting wordt voorgelezen door hulpsoftware.

Een toelichting is alleen relevant indien de afbeelding informatie bevat die verder niet in de tekst wordt genoemd. Als een afbeelding geen informatie toevoegt, of puur decoratief is, is het beter geen tekstalternatief te geven. In de praktijk hebben de meeste afbeeldingen geen toelichting nodig.

## De toegankelijkheidsmelding

IPROX controleert of er een extensie en/of grootte is ingevuld. Als dat het geval is verschijnt de volgende melding:

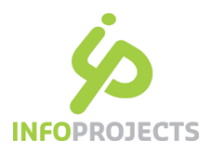

#### Meldingen toegankelijkheid

- .<br>Bij deze afbeelding is geen goede toelichting ingevuld. Gebruik een beschrijvende tekst (zonder extensie en grootte).
- (1.1.1 : Het alt (alternative) attribuut dient te worden gebruikt op ieder img (image) en area element en dient te worden voorzien van een effectieve alternatieve tekst.)

#### **Agrarisch landschap**

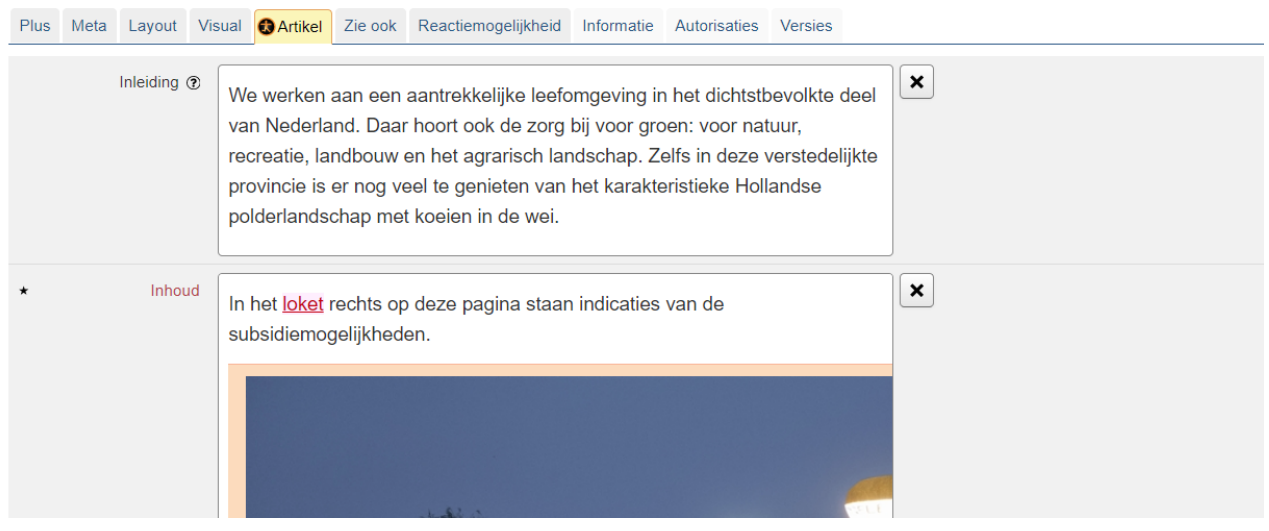

## De oplossing

Klik op de afbeelding en kies in de editor voor 'Afbeelding bewerken'

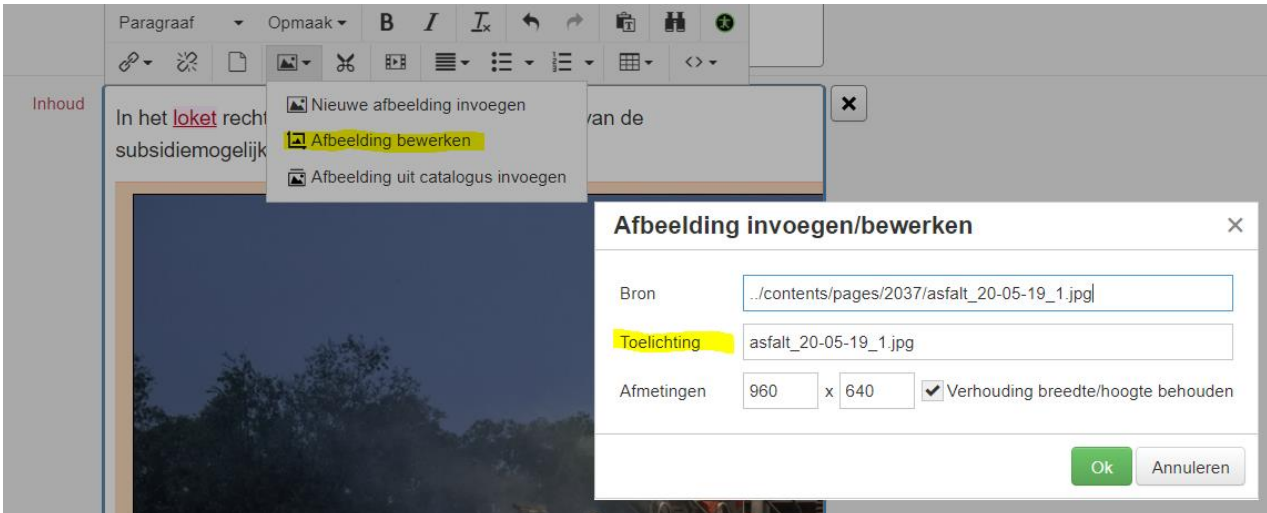

- Pas de tekst aan bij het veld 'Toelichting';
- of verwijder de tekst in het veld toelichting. Hierdoor wordt de afbeelding decoratief.

#### Meer informatie:

<https://www.digitoegankelijk.nl/uitleg-van-eisen/afbeeldingen>

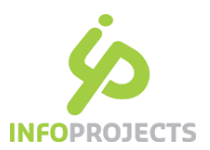

# 8. Hiërarchie van kopregels (h2, h3)

In IPROX kun je de structuur in een pagina regelen door bijvoorbeeld het gebruik van koppen. Dit maakt een pagina overzichtelijk en leesbaar. Kopregels krijgen automatisch een specifieke opmaak mee. Het is van belang de juiste volgorde van de koppen aan te houden.

Bij de meeste IPROX-implementaties wordt de paginatitel in h1 (kop 1) weergeven. De redactie kan dan de koppen vanaf h2 inzetten. Dit moet in een logische volgorde: je start met een h2. Onder een h2 kan je een h3 plaatsen, en daaronder een h4.

### De toegankelijkheidsmelding

Webrichtlijnen meldingen

• De hiërarchie van kopregels is niet juist; er is een niveau overgeslagen: H1 => H3 (U.1.3: Sla geen niveaus over in de hiërarchie van kopregels.)

## Voorbeelden

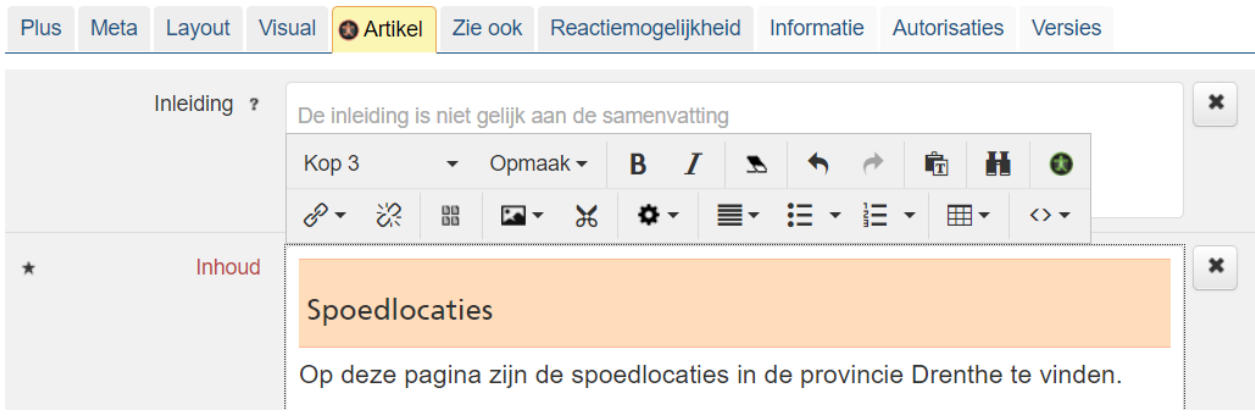

## De oplossing

- Ga met de cursor in de alinea staan met de 'foutieve' kop
- Selecteer 'Kop 2' in de IPROX editor

Alleen na een H2 mag je een H3 inzetten (kop en subkop). Na een H3 kun je weer een H2 inzetten. Het is niet toegestaan te beginnen met een H2 en daarna verder te gaan met een H4.

#### Meer informatie

<https://www.digitoegankelijk.nl/uitleg-van-eisen/tekst>

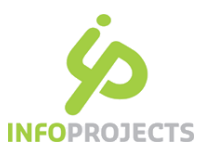

# 9. Kopregel met 'dikgedrukt'

Zoals u in Word een document voorziet van hoofdstuk indeling, zo werkt u in IPROX met een indeling in koppen. Koppen boven een alinea moeten als header gedefinieerd zijn in een logische volgorde.

## De toegankelijkheidsmelding

Je kan een alinea in een IPROX-veld selecteren en een opmaak meegeven (vet of cursief). De volgende melding verschijnt:

Webrichtlijnen meldingen

- Kopregel wordt nagebootst met de opmaak 'strong'. Dit dient een kop te zijn. (2.4.6: Gebruik markup voor kopregels die de hiërarchie van de informatie op de pagina uitdrukken.)

## Voorbeelden

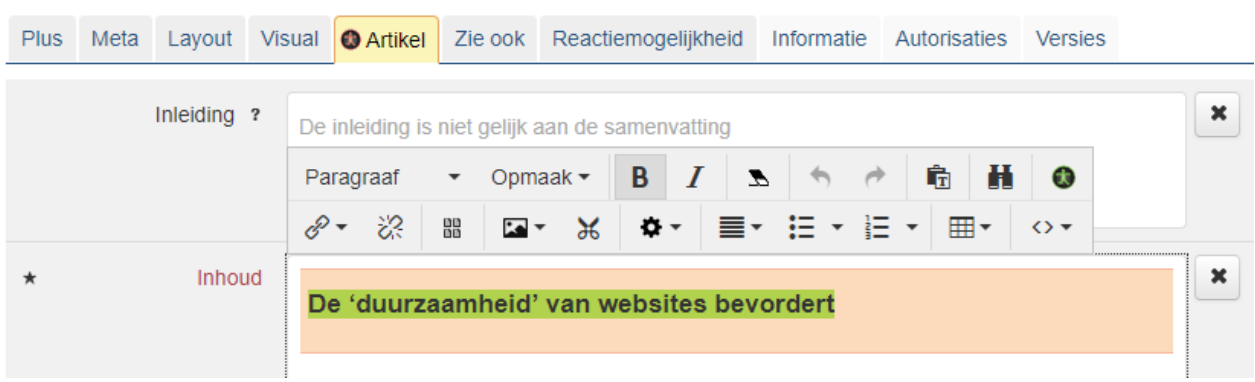

Vet of cursief mag u alleen inzetten om woorden of zinsneden te benadrukken. Gebruik deze mogelijkheid niet voor volledige tekstpassages of tussenkoppen.

## De oplossing:

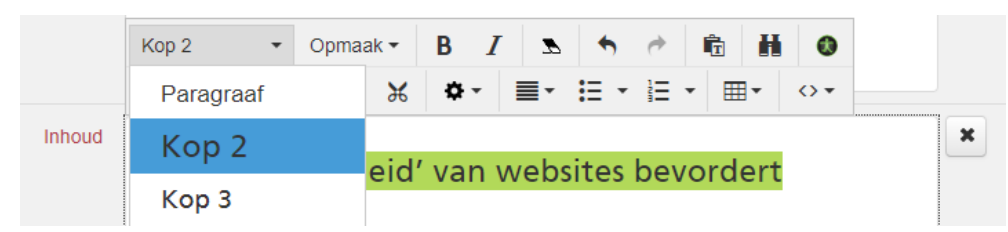

- Selecteer de tekst
- Verwijder de gebruikte opmaak (vet of cursief)
- Kies de juiste kopstijl in de editor

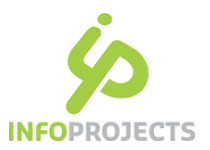

# 10. Gebruik van (shift)-enter

In een IPROX-veld kun je 'enter' en 'shift enter' gebruiken. Dat is toegestaan, echter niet in alle situaties, zoals 2x shift enter echter elkaar.

## De toegankelijkheidsmelding

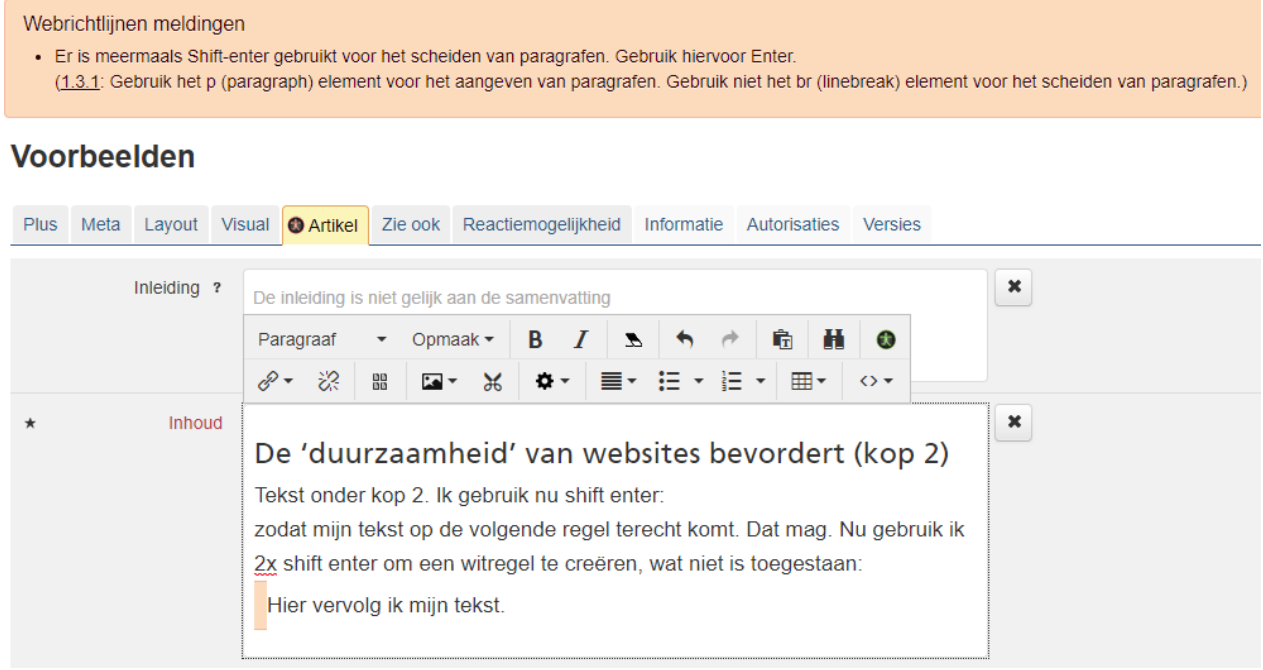

Meerdere enters worden automatisch verwijderd: er is 1 enter na een alinea toegestaan. Indien het nodig is meer witruimte te creëren dan dient dit in de stijlset te worden opgenomen.

Meerdere shift-enters mogen niet, omdat dit een enter nabootst. Soms zit het in een stuk tekst dat je gekopieerd hebt en kan het ongemerkt op je site staan.

## De oplossing:

- Sta met de cursor voor de toegankelijkheid-melding (in bovenstaand voorbeeld voor het woord 'hier')
- gebruik backspace om de shift enter te verwijderen.
- Gebruik desgewenst een enter of 1 shift-enter.

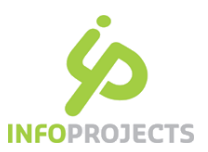

## 11. Link met verwijzing

Links (verwijzingen naar interne of externe pagina's) hoeven niet van tevoren te worden aangekondigd. Ook is het overbodig om het mechanisme achter het volgen van een link te beschrijven. Zoals: "Klik hier".

Let er ook op dat bezoekers niet altijd de volledige tekst op een site lezen; ze zoeken of tabben naar koppen en linkverwijzingen. Een linktekst moet in principe buiten de context van de omringende tekst te begrijpen zijn, dit is ook van belang voor hulpsoftware.

## De toegankelijkheidsmelding

In IPROX-velden kun je een tekst zoals 'Klik hier' met een verwijzing aanmaken. IPROX komt dan met de volgende melding:

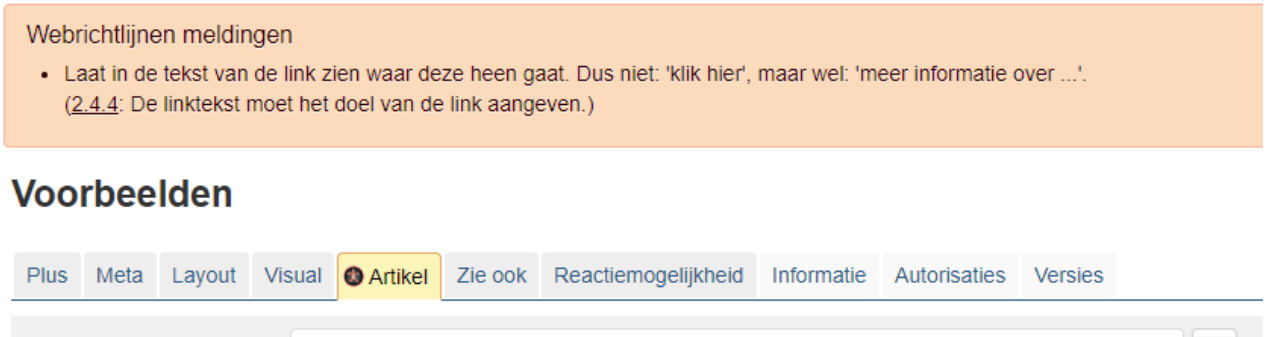

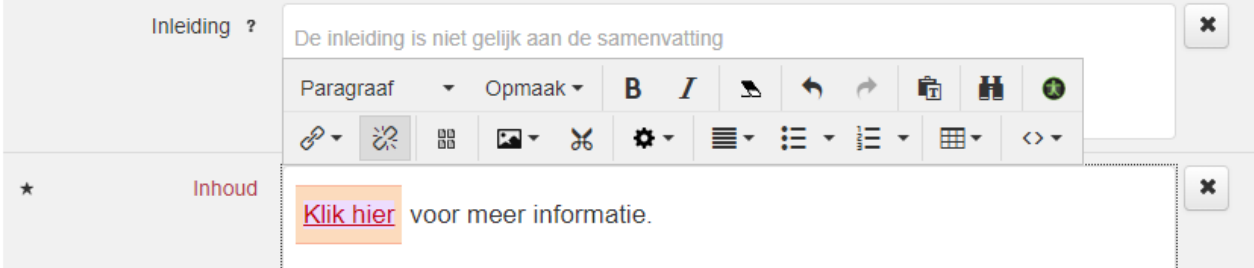

## De oplossing:

- Klik in de test 'klik hier'
- ga via de editor naar de optie 'hyperlink invoegen/bewerken' en kies het type link wat gebruikt is (hyperlink of IPROX-link).
- In het dialoogscherm kan de linktekst aangepast worden.

#### Meer informatie:

<https://www.digitoegankelijk.nl/onderwerpen/navigatie/duidelijke-linktekst>

Aangepaste document datum: november 2020 16 and the state of the state of the state of the state of the state of the state of the state of the state of the state of the state of the state of the state of the state of the s

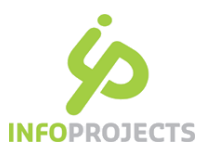

# 12. E-mailadres in tekst

Een emailadres moet altijd zichtbaar zijn in de tekst, zodat de bezoeker weet dat het om een e-mailadres gaat in plaats van een siteverwijzing. Het is voor de bezoeker ook makkelijker het mailadres te kopiëren.

## De toegankelijkheidsmelding in IPROX

Het is mogelijk om in IPROX een woord te selecteren en er een e-mailadres aan te koppelen.

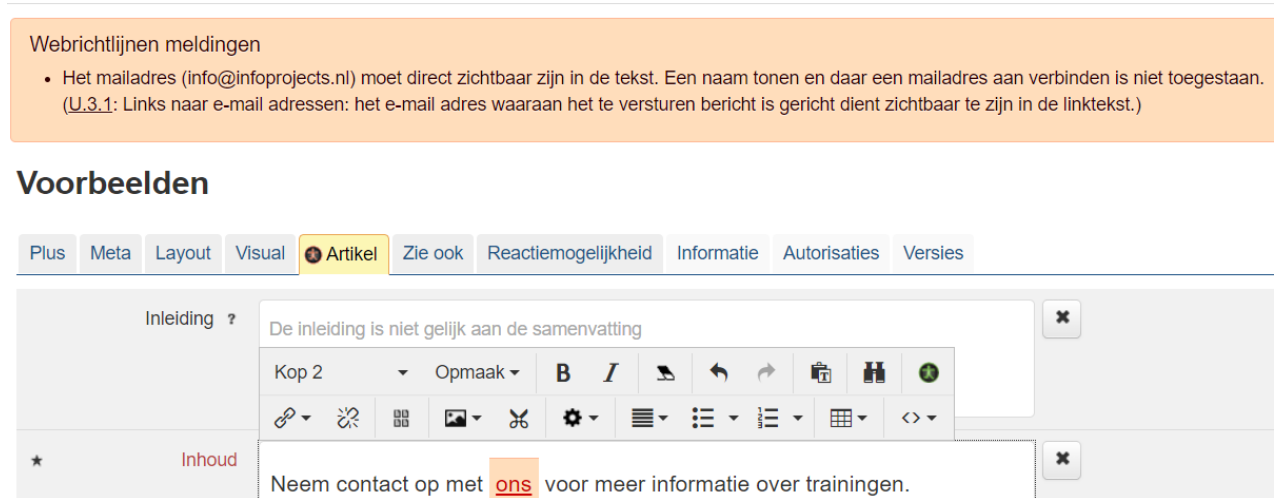

Een eigennaam met als hyperlink een mailadres is niet toegestaan. Het is dan niet direct duidelijk dat achter de link een e-mailadres zit.

## De oplossing:

- Ga met de cursor in de tekst 'ons' staan
- ga via de editor naar de optie 'hyperlink invoegen/bewerken'
- Pas in het dialoogscherm de linktekst aan naar een e-mailadres. U kunt het mailadres als volgt noteren: [naam@domein.nl.](mailto:naam@domein.nl)

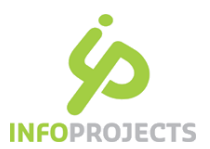

## 13. Toegestane bestandstypen, pdf

Documenten die u plaatst op de site moeten ook voldoen aan toegankelijkheidseisen. De toegankelijkheid van geplaatste bestanden valt buiten de scope van dit document.

Een paar tips:

- Moet het als bestand worden aangeboden? De voorkeur heeft het om het in html aan te bieden.
- Zorg ervoor dat de bron al goed is, voordat er een pdf van gemaakt wordt
- In het bronbestand zorg je ervoor dat de content correct is opgemaakt. Zoals het gebruik van kopstijlen, betekenisvolle afbeeldingen een alt-tag meegeven, het toevoegen van een titel.

De volgende type kantoorbestanden zijn toegestaan om aan te bieden op de site (open standaarden):

- pdf bestanden, toegestane-versies: 1.7, A1 of A2
- ODF (Open Document Format).

In de meeste gevallen is PDF het meest geschikte formaat voor publicatie en externe communicatie met burgers en bedrijven (indien html echt niet mogelijk is, dat heeft altijd de voorkeur). Als een overheidsinstantie besluit om informatie te publiceren in een niet-standaard formaat zoals Microsoft Word of Excel, dan moet dezelfde informatie daarnaast ook in een open formaat zoals ODF worden aangeboden. Voor intranet geldt deze verplichting overigens niet.

### Richtlijn in IPROX

IPROX kan geen automatische meldingen geven indien er een download wordt geplaatst met een onduidelijke titel. In IPROX is het van belang om bij een download de titel te laten omschrijven waar de download over gaat. IPROX zorgt er automatisch voor dat het bestandstype en de bestandsgrootte vermeldt wordt.

#### Meer informatie:

<https://www.digitoegankelijk.nl/uitleg-van-eisen/pdf-documenten>

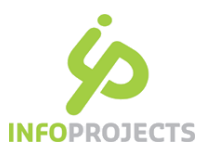

## 14. Anderstalige tekst

De site staat standaard ingesteld voor één taal: meestal het Nederlands. Voor een bezoeker van uw site die gebruik maakt van een spraakcomputer wordt de site door deze instelling in het Nederlands voorgelezen. Om bijvoorbeeld de tekst die in een andere taal is geschreven goed te laten uitspreken is het noodzakelijk specifiek die tekst te voorzien van een zogenaamde taal-tag.

### Toevoegen van een taal-tag:

- Selecteer de anderstalige tekst
- Kies in de editor Opmaak, Talen de gewenste taal

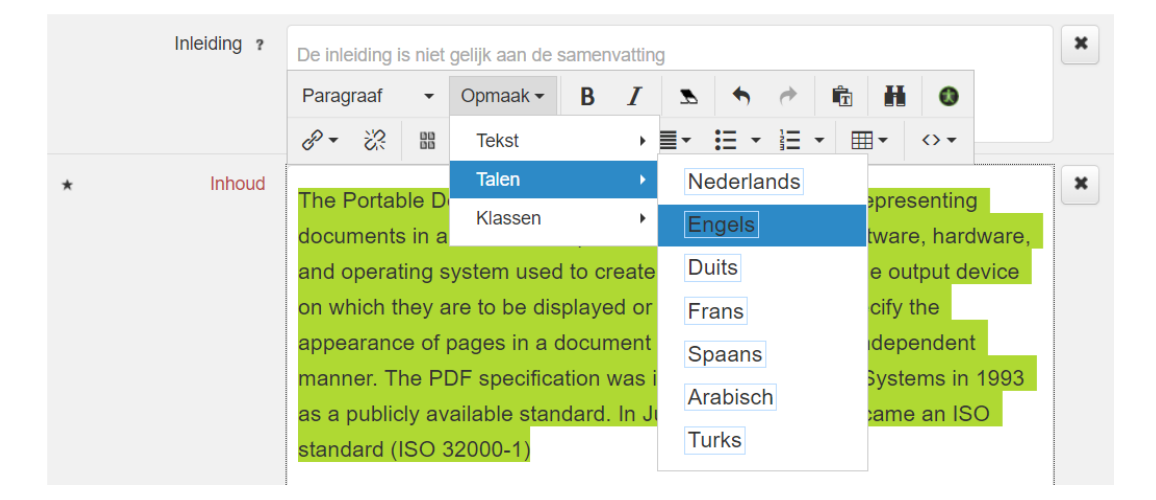

#### In het redactiescherm is een taal-tag te herkennen aan een blauwe kaderkleur:

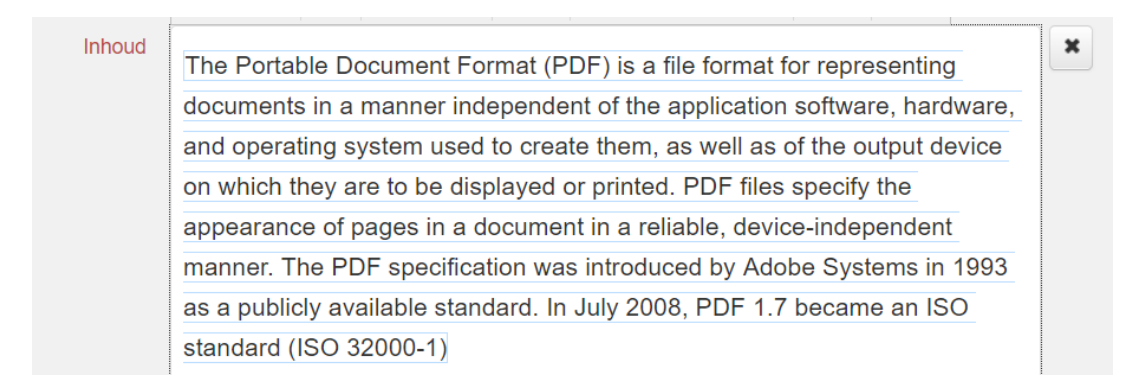

Nb IPROX kan hier geen toegankelijkheids-controle op uitvoeren.

#### Meer informatie:

<https://www.digitoegankelijk.nl/uitleg-van-eisen/tekst>

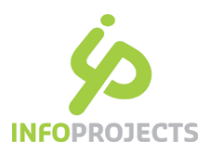

## 15. Tabellen

Binnen websites is het een vereiste dat structuur en vormgeving gescheiden zijn. Gebruik tabellen voor het geordend presenteren van gegevens en niet voor het vormgeven van een onderdeel van de pagina. Bijvoorbeeld vertrek- en aankomsttijden, planningsschema's of overzichten van onderzoeksgegevens kun je via een tabel presenteren.

Tabellen kunnen een grotere hoeveelheid informatie kort en bondig weergeven. Soms is het makkelijker de informatie in één context te plaatsen. Gebruik hiervoor een genummerde lijst of een opsomming. Voor het opnemen van foto's met bijbehorende tekst mag geen tabel worden ingezet, u gebruikt in dat geval het paginatype Fotoalbum.

De tabel in IPROX zorgt er automatisch voor dat cellen die gedefinieerd zijn als "kop" een relatie hebben met cellen die gedefinieerd zijn als "data". Op deze wijze kan informatie goed worden geïnterpreteerd. Dit is van belang voor braillelezers en zoek-spiders.

Als u een nieuwe tabel in IPROX maakt zal het automatisch goed gaan indien u meteen het bijschrift invult en aangeeft waar de koptekst komt te staan:

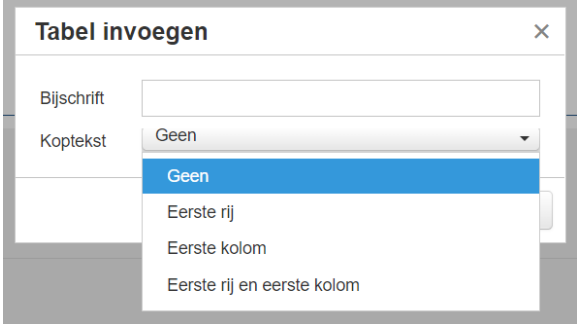

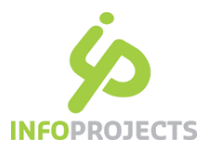

## De toegankelijkheidsmelding: tabel heeft geen tabelkoppen

Indien in IPROX een tabel geen tabelkoppen heeft verschijnt daar een melding over:

#### Webrichtlijnen meldingen • De tabel heeft geen tabelkoppen. Markeer de tabelkoppen; meestal staan deze in de bovenste rij of de linker kolom. (1.3.1: Gebruik het th (table header) element voor het beschrijven van een kolom of rij in een tabel met relationele informatie.) Voorbeelden Plus Meta Layout Visual **O** Artikel Zie ook Reactiemogelijkheid Informatie Autorisaties Versies  $\pmb{\times}$ Inleiding ? De inleiding is niet gelijk aan de samenvatting Paragraaf Opmaak  $\blacktriangleright$  $\mathbf{f}$ B  $\mathscr{E}$  + 恣 描・描・| ⊞▼  $\leftrightarrow$  $\mathbb{R}$ Inhoud  $\pmb{\times}$ Een spoedlocatie is een locatie waar een bodemverontreiniging aanwezig is die bij het huidige gebruik een risico kan vormen voor mens of milieu. Op deze pagina zijn de spoedlocaties in de provincie Drenthe te vinden. Sanering niet gestart, risico's Verspreiding DR010600017 Paul Krugerstraat-Nijlandstraat niet beheerst Sanering niet gestart, risico's DR010600033 Kleine Marktstraat 6-8, Assen Verspreiding niet beheerst Sanering gestart, risico's DR010600081 Winkler Prinsstraat 9, 11-13, Assen Verspreiding beheerst Sanering niet gestart, risico's DR010600113 Zandwinning Ubbena Verspreiding niet beheerst

Een tabelkop (tableheader, 'TH') kan op de 1e rij en/of op de 1e kolom staan Een cel in een tabelkop moet beschrijven waar de onderliggende of naastgelegen cellen over gaan

## De oplossing:

We gaan uit van het voorbeeld in de afbeelding.

- Sta met de cursor in de bovenste rij en voeg een nieuwe rij bovenaan toe
- Sta met de cursor in de nieuwe bovenste lege rij en ga via de editor naar rij, rij eigenschappen':

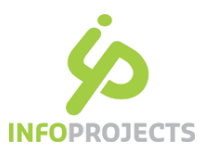

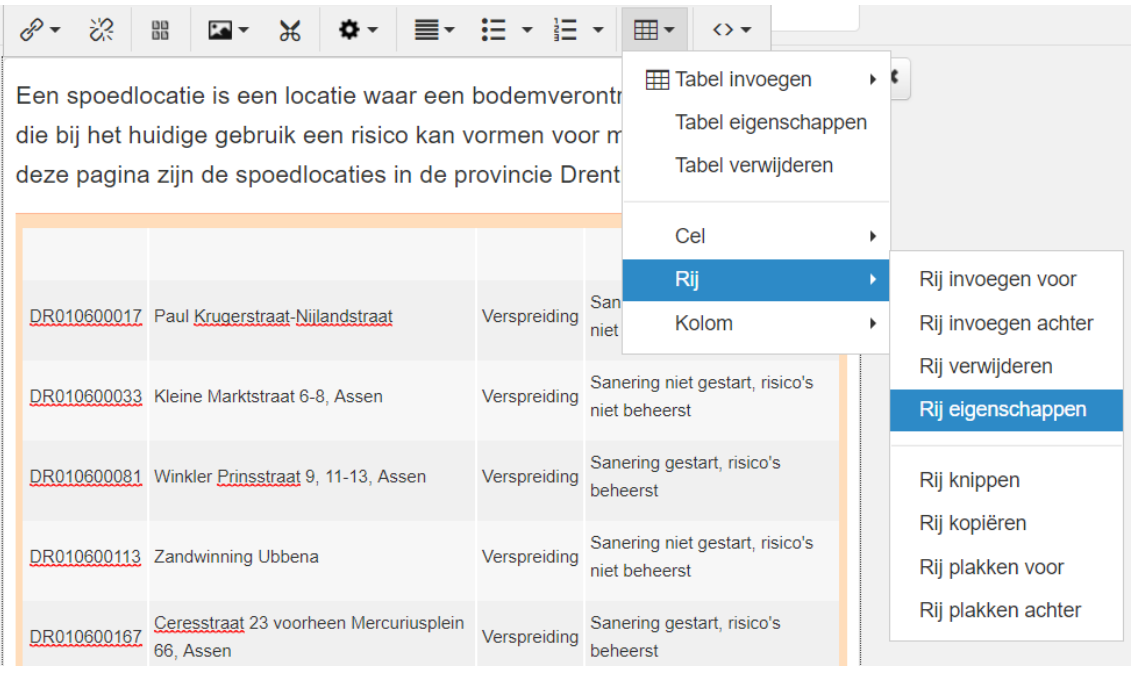

- Geef bij de rij eigenschappen aan dat het rijtype 'Koptekst' is
- Ga terug naar de lege rij en vul de juiste kopwaarden in

Het bereik staat in dit geval automatisch op 'kolom'. Immers, de kopcel zegt iets over alle ondergelegen cellen, de kolom. Er wordt een relatie gelegd.

Dit is te controleren door met de cursor op één van de cellen in de koprij te gaan staan en in de IPROX-Editor op de knop 'eigenschappen van deze cel' te klikken. Een rechter muisklik in de cel toont ook dit dialoogvenster.

### De toegankelijkheidsmelding: het bijschrift bij de tabel ontbreekt.

Een tabel moet worden voorzien van een bijschrift indien het niet direct voorafgegaan wordt door een Kopregel (H2, H3, H4).

Indien er boven de tabel geen kopregel is, en geen bijschrift bij de tabel, geeft IPROX de volgende toegankelijkheid melding:

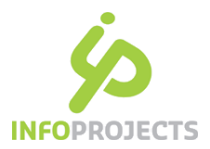

#### Webrichtlijnen meldingen

- Het bijschrift bij de tabel ontbreekt.
	- (2.4.6: Gebruik het caption element of heading markup voor het geven van een koptekst boven een tabel.)

### Voorbeelden

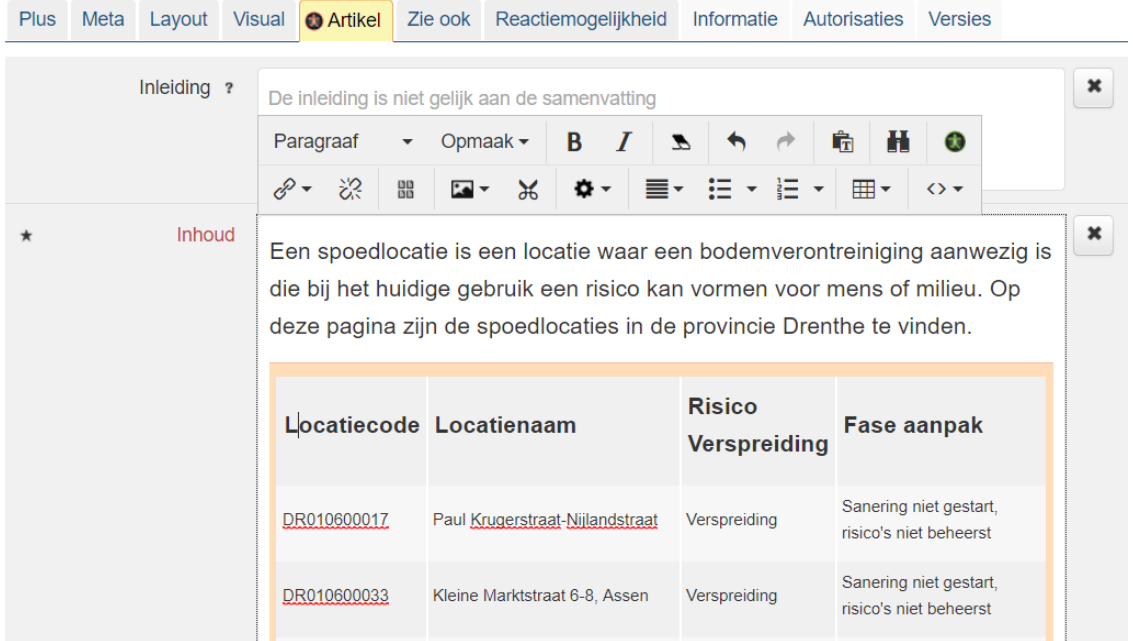

## De oplossing:

- Sta met de cursor in de tabel en kies via de editor voor Tabel, Tabeleigenschappen.
- Vink de optie 'bijschrift' aan:

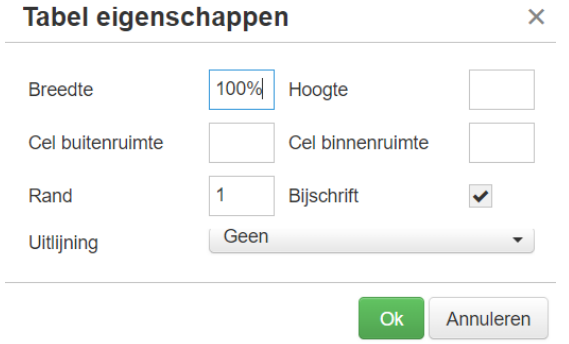

Boven de tabel is ruimte komen voor het bijschrift, vul het bijschrift in.

Nb In plaats van het bijschrift kan ook gekozen worden voor een kop (h2, h3) direct boven de tabel.

#### Meer informatie:

<https://www.digitoegankelijk.nl/onderwerpen/tabellen>

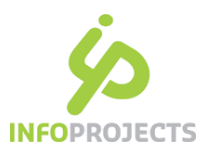

# 16. Gebruik van afkorting (ABBR)

Gebruik het abbr (abbreviation) element voor afkortingen indien er onduidelijkheid zou kunnen ontstaan over de betekenis ervan, de afkorting een zeer belangrijke rol speelt in de tekst of wanneer de afkorting niet voorkomt in het Nederlands woordenboek.

## De oplossing

De makkelijkste oplossing, die ook het meest toegankelijk is, is het volledig uitschrijven van de afkorting, daarachter tussen haakjes de afkorting zelf:

"Web Content Accessibility Guidelines (WCAG)"

Dit doe je 1-malig per pagina.

## In IPROX via de editor

Het kan ook via een optie in de IPROX editor.

- Selecteer de afkorting
- kies in de IPROX-Editor voor Opmaak, Tekst, Afkorting
- voer de volledige betekenis van de afkorting in:

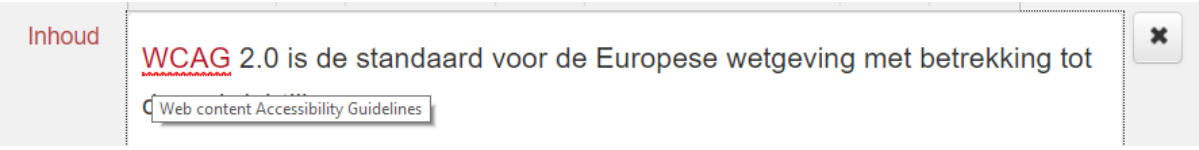

Afkortingen die via de Thesaurus zijn ingevoerd worden automatisch aan de bezoeker getoond. In dat geval hoeft u in de tekst de afkorting niet meer van een uitleg te voorzien

# 17. Gebruik van definitie (<dl>)

Het DEFINITION-element (<dl>-element) moet volgens WCAG 2.1 worden gebruikt indien er onduidelijkheid zou kunnen ontstaan over de betekenis van een woord in de tekst of wanneer het woord niet voorkomt in het Nederlands woordenboek. U kunt dan de betekenis (definitie) van het woord invoeren. Hiermee kunt u vaktaal verduidelijken. Wanneer een bezoeker met de cursor over het woord beweegt, ziet hij de betekenis in een tekstkader.

## De oplossing

Selecteer het woord in het IPROX-veld

Aangepaste document datum: november 2020 24

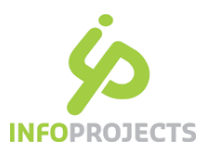

- Ga via de editor naar Opmaak, Tekst, Definitie
- Het woord toont nu met een stippellijn eronder. Ga met de cursor in het woord staan
- Ga via de editor naar Geavanceerd, Attributen en voer een 'title' in. Het toont op dezelfde wijze als de afkorting.

## 18. Opnemen van media

Biedt alternatieven aan voor video, audio en bijzondere bestandsformaten.

In IPROX is het mogelijk om video-bestanden te plaatsen via het paginatype 'Media' of video te embedden via een mediawidget. In IPROX hebben we het paginatype Media waarin je onderstaande elementen kunt opnemen.

### De onderdelen van toegankelijke audio en video

#### 1. Tekstalternatief

Alle vormen van audio en video moeten een kort tekstalternatief krijgen. Dit is vergelijkbaar met de alt-tekst van afbeeldingen.

#### 2. Ondertiteling

Het gaat hier om een speciale vorm van ondertiteling bedoeld voor doven en slechthorenden. Deze ondertitels bevatten niet alleen de gesproken tekst, maar beschrijven ook andere dingen die te horen zijn. Bijvoorbeeld geluidseffecten (een ontploffing, een deurbel), muziek, gelach, locatie en identificatie van de spreker (als je aan de stem kunt horen wie iets zegt, maar deze persoon niet te zien is).

#### 3. Audiobeschrijving

In een audiobeschrijving vertelt een stem belangrijke visuele details die je niet kunt afleiden uit dat wat te horen is. Dat kan bijvoorbeeld gaan om handelingen, personages en scene veranderingen, maar ook om tekst die op het scherm te zien is. De audiobeschrijving is dus een aanvulling op wat al te horen is.

#### 4. Transcript

Een transcript is een uitgeschreven tekst. In het transcript vertel je zo compleet mogelijk het verhaal van het filmpje. Je vertelt wat er gebeurt, dus wat er te zien en te horen is, en wat er gezegd wordt, door wie.

#### Meer informatie:

#### <https://www.digitoegankelijk.nl/uitleg-van-eisen/geluid-en-video>

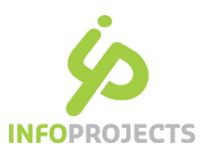

## 19. Socialmedia-kanalen

Je kunt gebruikmaken van socialmedia-kanalen (bijvoorbeeld Twitter, Facebook, YouTube) én zorgen dat alle informatie voor al je bezoekers beschikbaar is:

- Geef in de toegankelijkheidsverklaring duidelijk aan welke socialmedia-kanalen je organisatie gebruikt voor welk soort informatie, en welke alternatieven hiervoor geboden worden. Als bezoekers bijvoorbeeld via Twitter of Facebook vragen kunnen stellen, bied dan ook de mogelijkheid om dit via een formulier op de website, e-mail of telefoon te doen.
- Je kunt de informatie die je deelt via een socialmedia-kanaal ook toegankelijk weergeven (embedden) op je website. Als je een link toevoegt naar het externe socialmedia-kanaal, bied je twee mogelijkheden om de informatie te raadplegen.
- Zorg dat de inhoud van je socialmedia-uitingen altijd zo toegankelijk mogelijk is. Voor de inhoud ben je verantwoordelijk. Dat betekent bijvoorbeeld dat je filmpjes op YouTube ook van ondertiteling moeten zijn voorzien.

# 20. Toegankelijkheidsverklaring

Publicatie van een toegankelijkheidsverklaring is verplicht op de website of bij het downloaden van een mobiele applicatie, volgens een vastgesteld model. Een toegankelijkheidsverklaring is verplicht om op de site te publiceren, onafhankelijk of de site volledig toegankelijk is. Doel is om de bezoeker te laten weten in hoeverre de site toegankelijk is en wat men kan doen als je een ontoegankelijk onderdeel tegenkomt.

De verklaring dient actueel te zijn en een feedbackmechanisme dient te zijn opgenomen in de toegankelijkheidsverklaring. Digitoegankelijk biedt een invulhulp.

<https://www.digitoegankelijk.nl/toegankelijkheidsverklaring>